# **AMERICAN SOCIETY OF ADAPTATION PROFESSIONALS**

## **2023 ASAP Member Portal and Directory Guide**

[Navigating](#page-1-0) to the ASAP Member Portal The Member [Dashboard](#page-3-0) [Registering](#page-4-0) for ASAP Events Managing your ASAP [Membership:](#page-5-0) Managing [Auto-Renewal:](#page-5-1) Receipts for your ASAP [Membership:](#page-6-0) Managing Your ASAP [Donations:](#page-6-1) Meeting the New Member [Directory:](#page-7-0) [Managing](#page-8-0) Your Member Directory Profile:

## <span id="page-1-0"></span>**Navigating to the ASAP Member Portal**

Website: [www.adaptationprofessionals.org](http://www.adaptationprofessionals.org)

ABOUT WHAT WE DO JOIN US JOBS & OPPORTUNITIES BLOG MEMBER PORTAL  $\alpha$ 

Once on the ASAP Home Page, the upper right-hand menu will display a green box with white lettering saying: Member Portal. Clicking this will navigate you to the Login Screen.

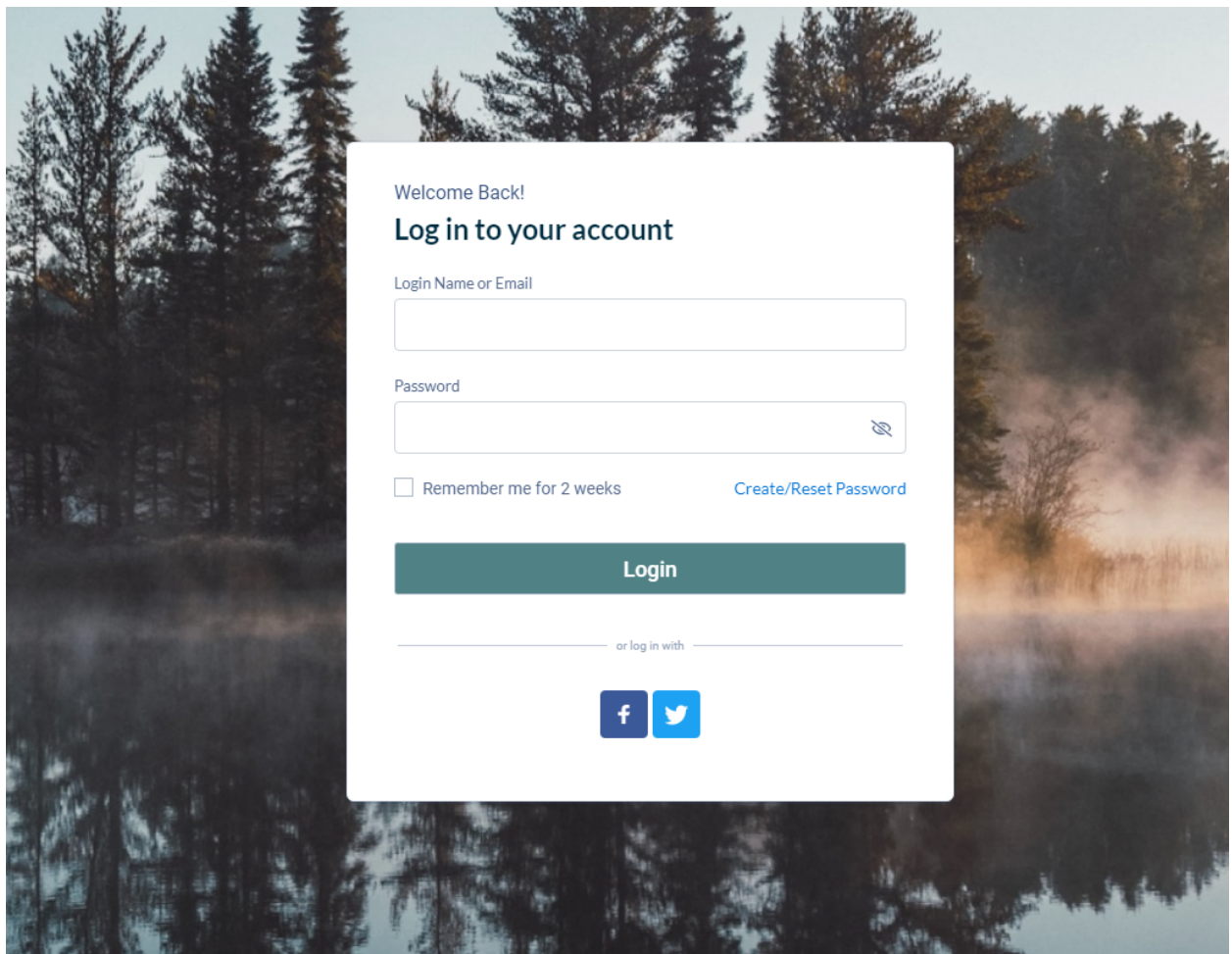

On the next page, you will see the login screen; if this is your first time logging into your ASAP Account, choose the option: *Create/Reset Password*.

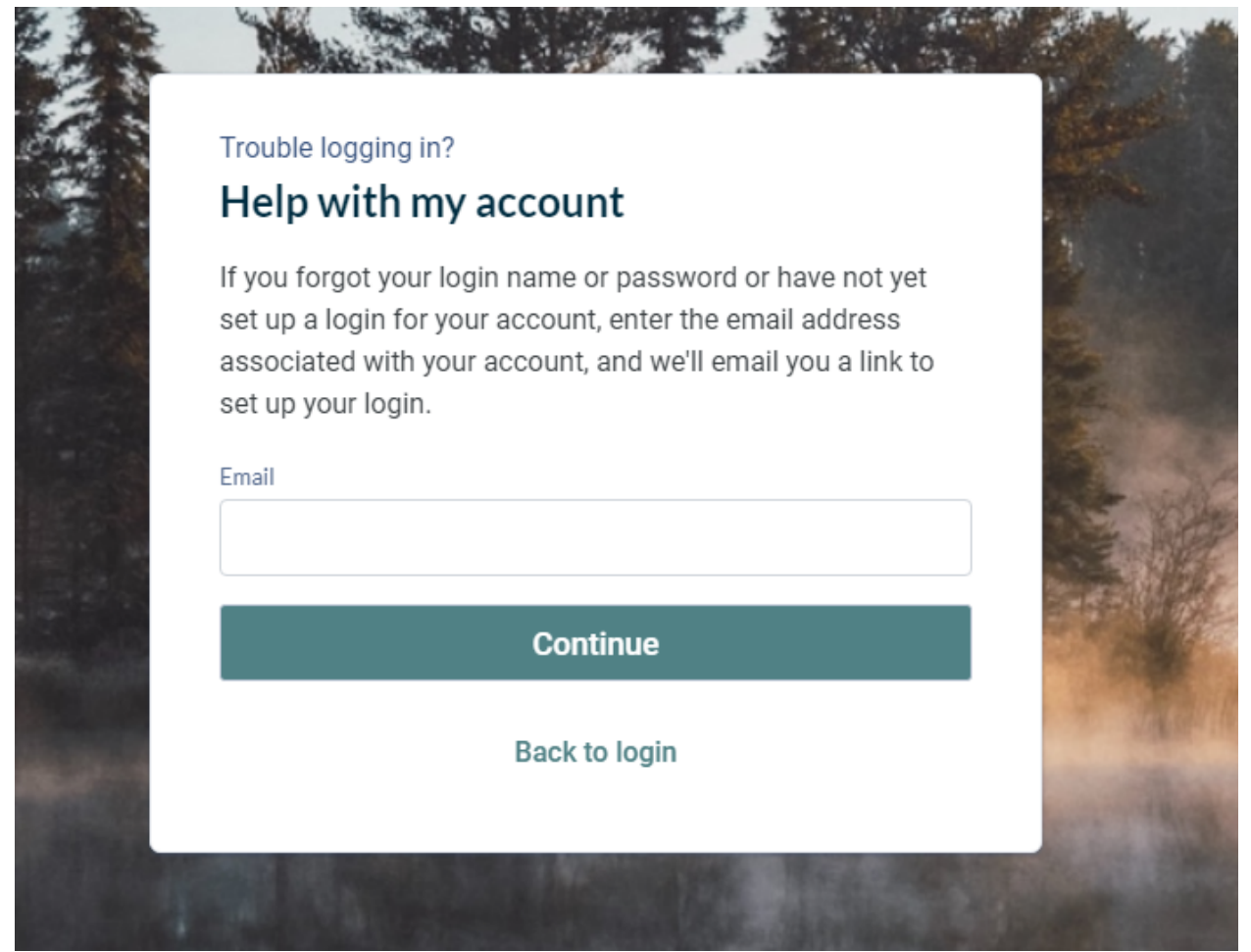

Follow the prompts on the screen to gain access to your account. If you do not receive a password reset email, please check your spam or junk folders. If you do not see it in either place, contact the ASAP Team at [info@adaptpros.org](mailto:info@adaptpros.org).

## <span id="page-3-0"></span>**The Member Dashboard**

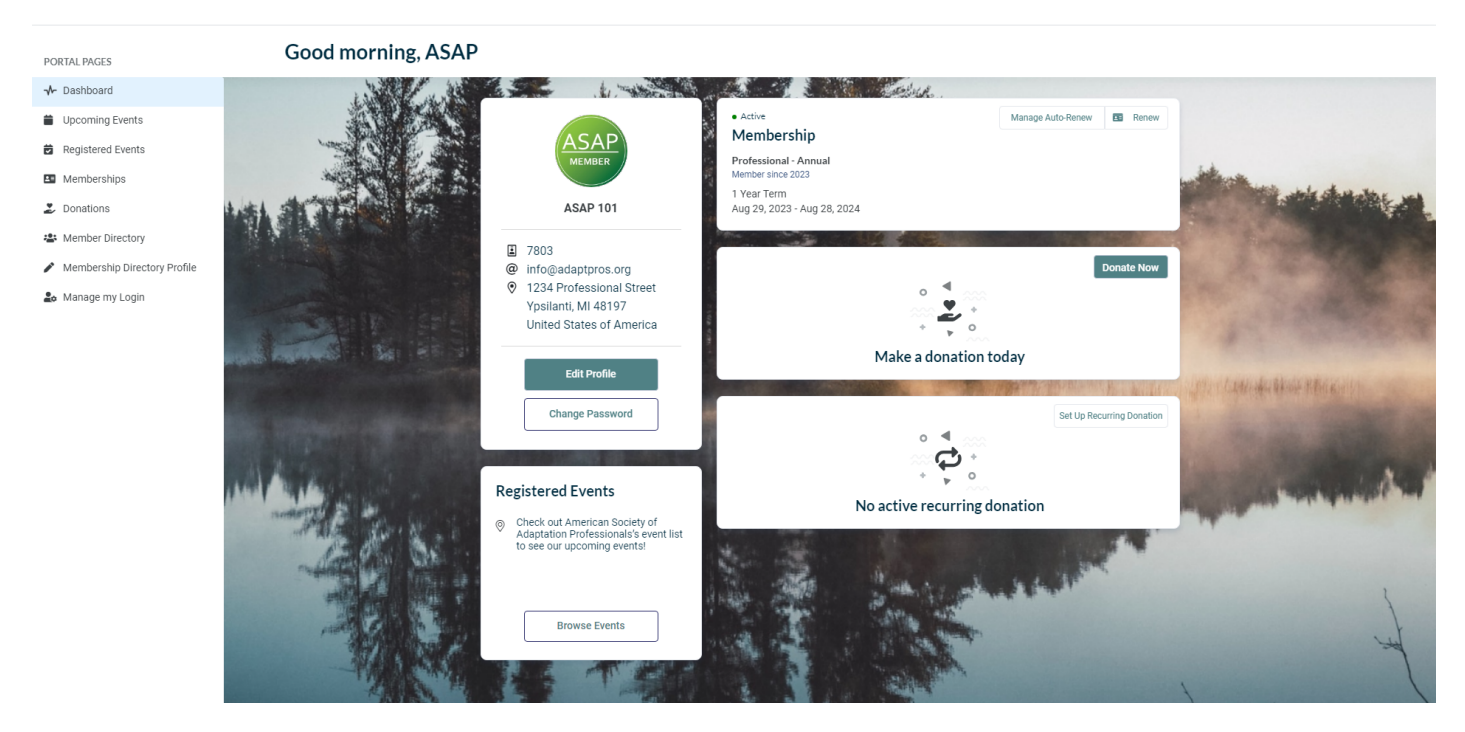

The member dashboard gives you a snapshot of your information. Including Name, Account Number, Email, Mailing Address. An overview of your ASAP membership, donations and ASAP Events.

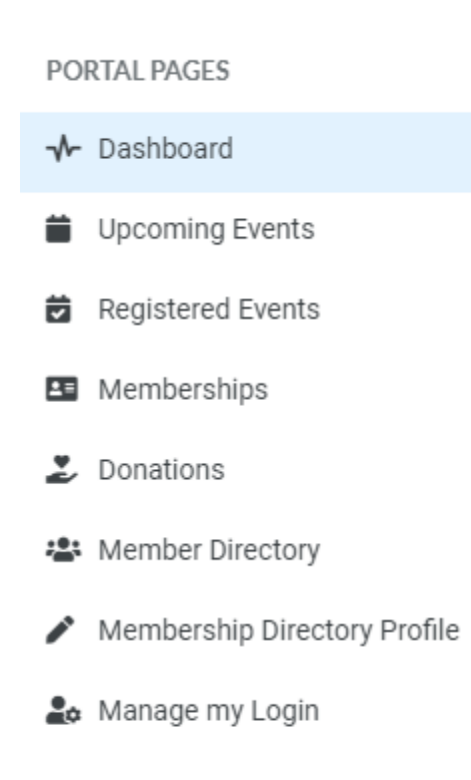

The Left-hand menu displays several pages of ASAP resources and information. Here, you can register for events, check your membership status and donation history, and find the Member Directory.

## <span id="page-4-0"></span>**Registering for ASAP Events**

The Upcoming Events Tab takes you to a list of all ASAP Events. This includes training, orientations, and member-led interest groups.

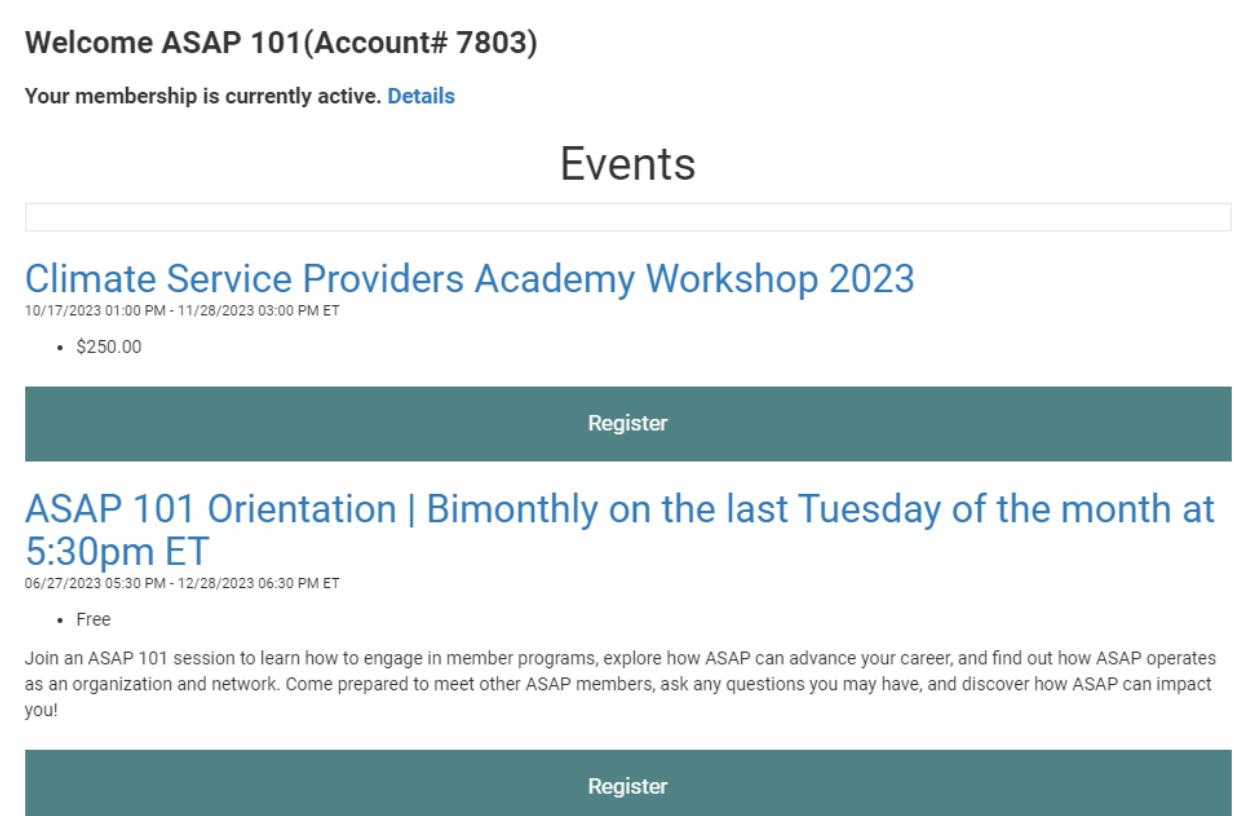

You can register for events by clicking on the register button and following the prompts on the screen.

The Registered Events Page will display a list of all the events you have registered for.

### <span id="page-5-0"></span>**Managing your ASAP Membership:**

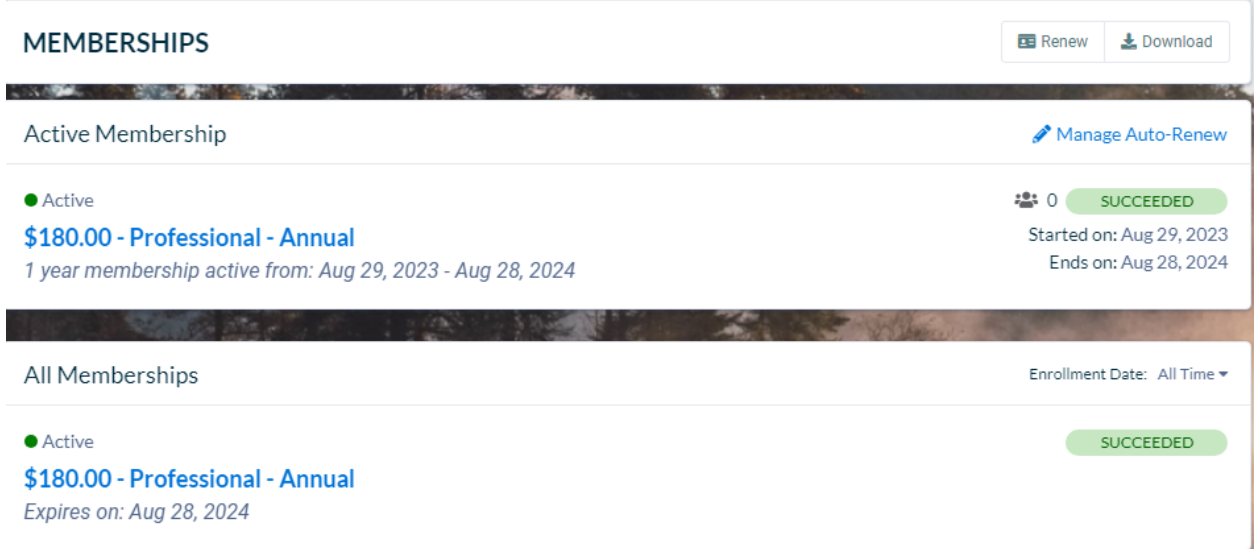

The Membership page displays all current and previous ASAP memberships. Active Membership displays your current membership status, term date, expiration date, and level of membership.

#### <span id="page-5-1"></span>*Managing Auto-Renewal:*

To turn your auto-renewal on or off, click on the pencil icon with the words *Manage Auto-Renewal*.

**MANAGE AUTO-RENEW** 

Here, you can turn your membership's automatic renewal on or off. Under this page, you will see a small toggle, either filled in blue, meaning the automatic renewal is currently active, or grey, meaning the automatic renewal is currently inactive.

MANAGE AUTO-RENEW

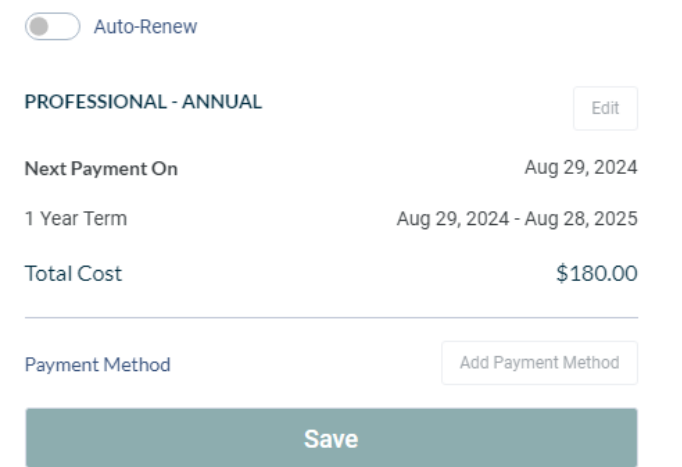

Auto-Renew

### <span id="page-6-0"></span>*Receipts for your ASAP Membership:*

On the following page, you will see your membership history. Your most recent membership will be displayed at the top along with a bar that says MEMBERSHIPS. In the right-hand corner is the option to Renew or Download.

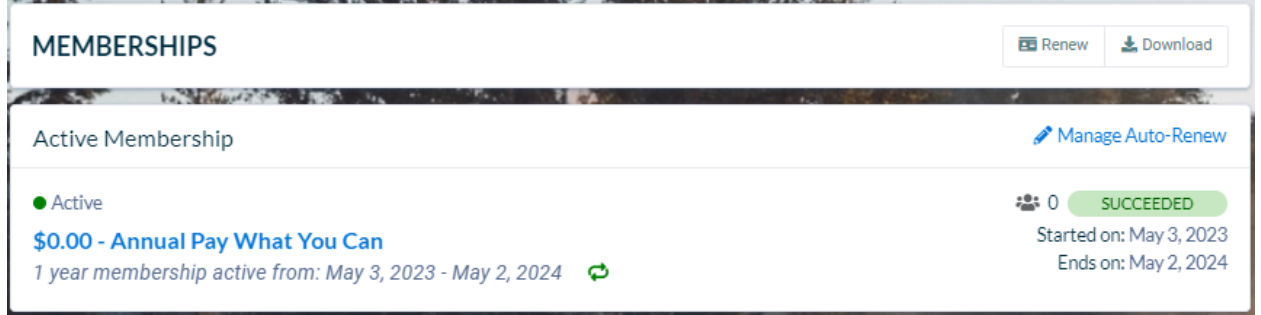

Once you select the option *Download*, you will receive a .zip file of receipts of all your ASAP Memberships on file in PDF form. In the receipt, you will find the amount paid for the membership, any discounts applied to that membership, and any donations to cover fees.

## <span id="page-6-1"></span>**Managing Your ASAP Donations:**

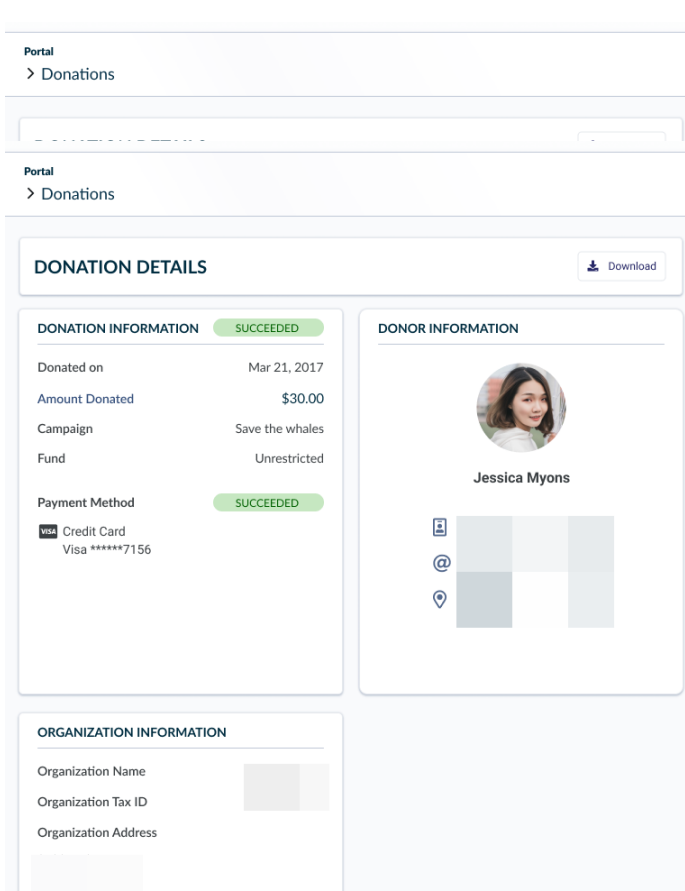

The Donations Page displays your ASAP Donation History and any recurring donations you have given.

The redesigned portal makes it even easier for members to manage - including pause and resume - their recurring donation schedules.

## <span id="page-7-0"></span>**Meeting the New Member Directory:**

The freshly re-designed member directory makes finding members with your interest or within your area easier.

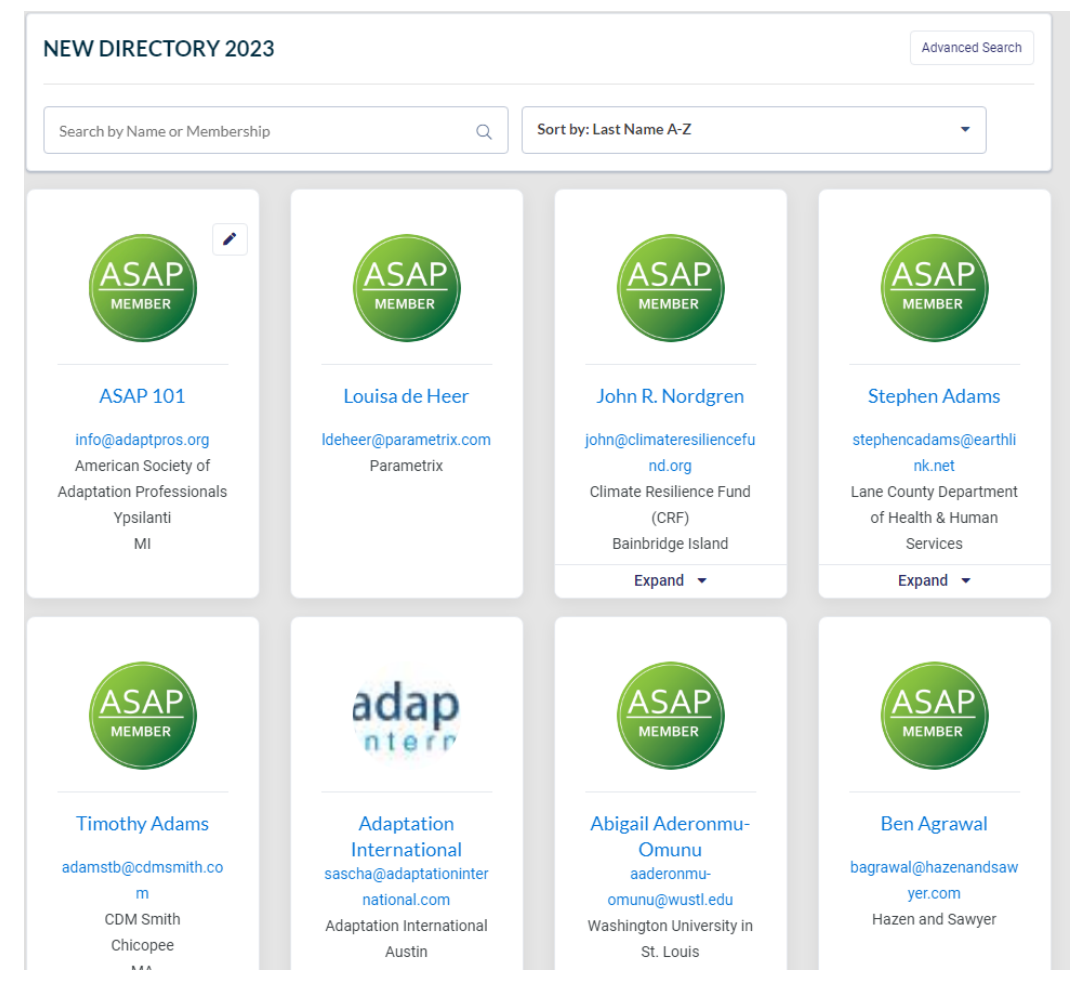

Under Search, you can find members based on their names. If you are looking for more advanced searching, under *advanced search,* you can find members based on their city, state, company, and position.

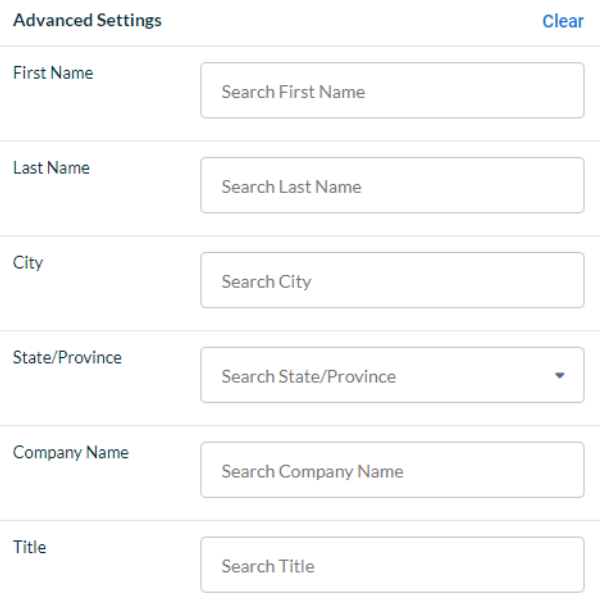

### <span id="page-8-0"></span>*Managing Your Member Directory Profile:*

In order for the directory to function at its best, it is critical for Members to keep their profiles up to date. You can update your profiles either by navigating to the *Membership Directory Profile*, or by the Upper Right Hand Menu by clicking the carrot drop down and choosing the option: *Update my Profile*.

You can choose to opt out of the ASAP Member Profile. Simply slide the toggle until it turns grey. Additionally, you can opt out of displaying your profile picture on the profile as well by sliding the toggle.

Additionally, you can choose to hide information from the directory by clicking the eye icon. When a slash is displayed through the eye icon

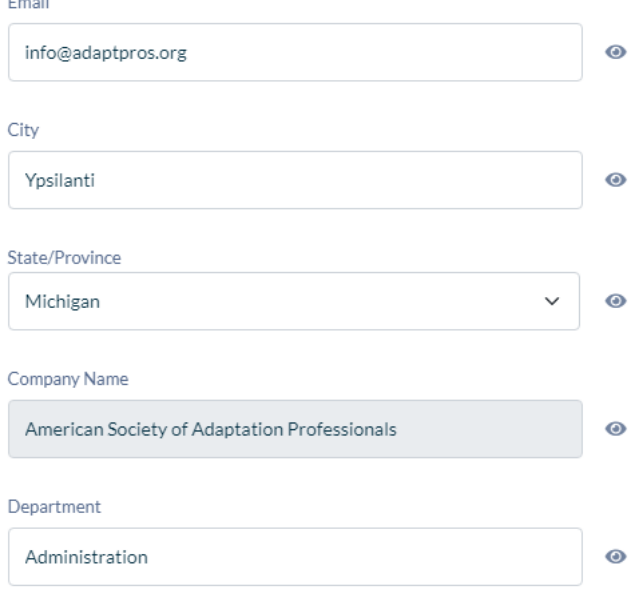

-<br>Titla

#### MEMBERSHIP DIRECTORY PROFILE

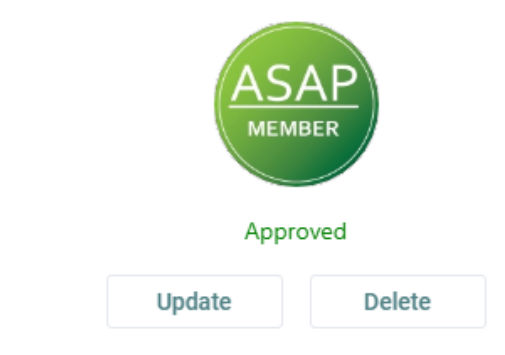

Would you like to appear in the membership directory?

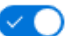

Appear in Membership Directory

Would you like to include your photo in your membership directory profile?

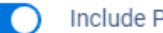

Include Photo in Membership Directory